#### How to enter online using EqEntries.com

### Step 1: Create an account

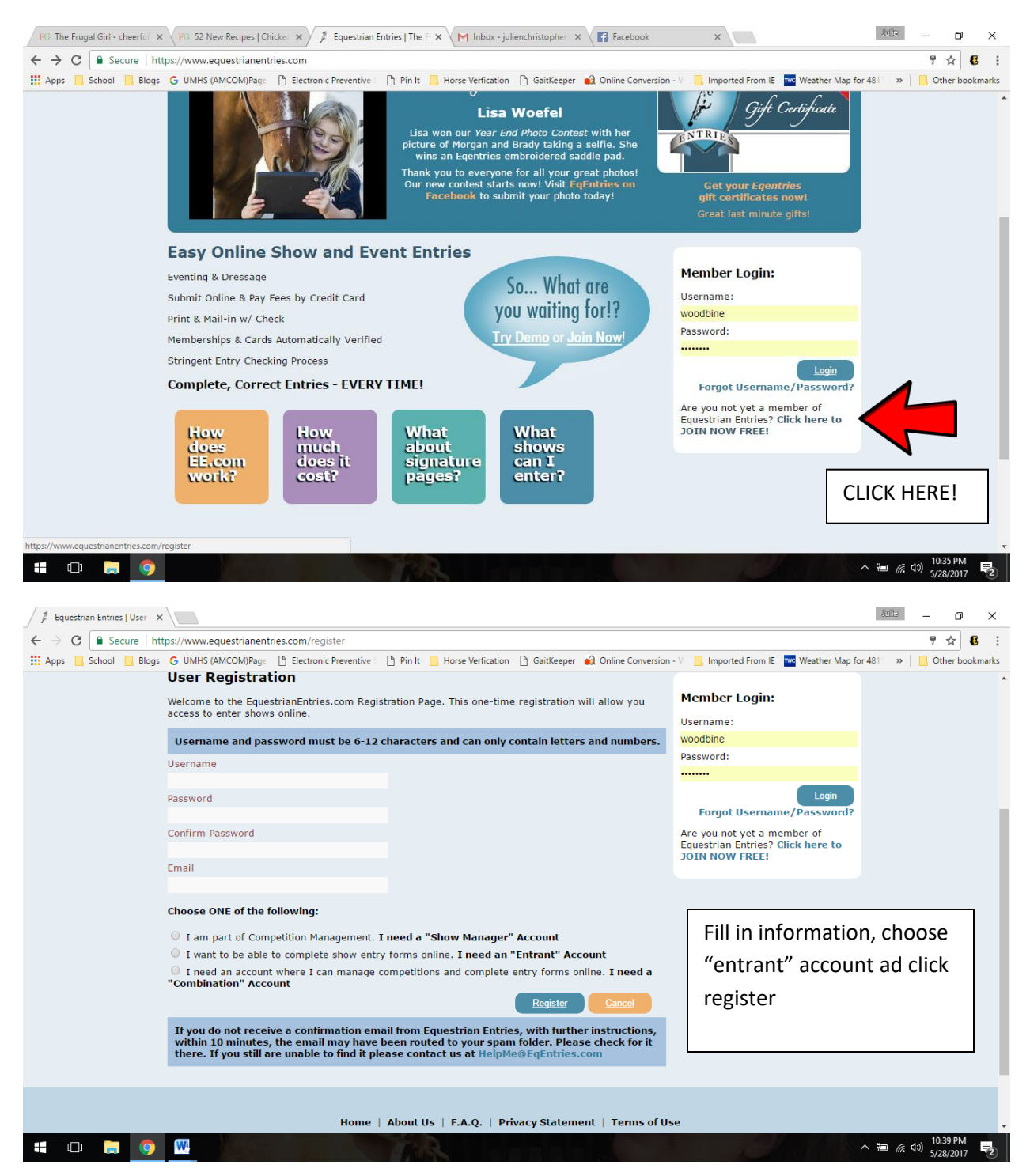

Now go to your email and click on the link to activate your account. The link will take you to this screen:

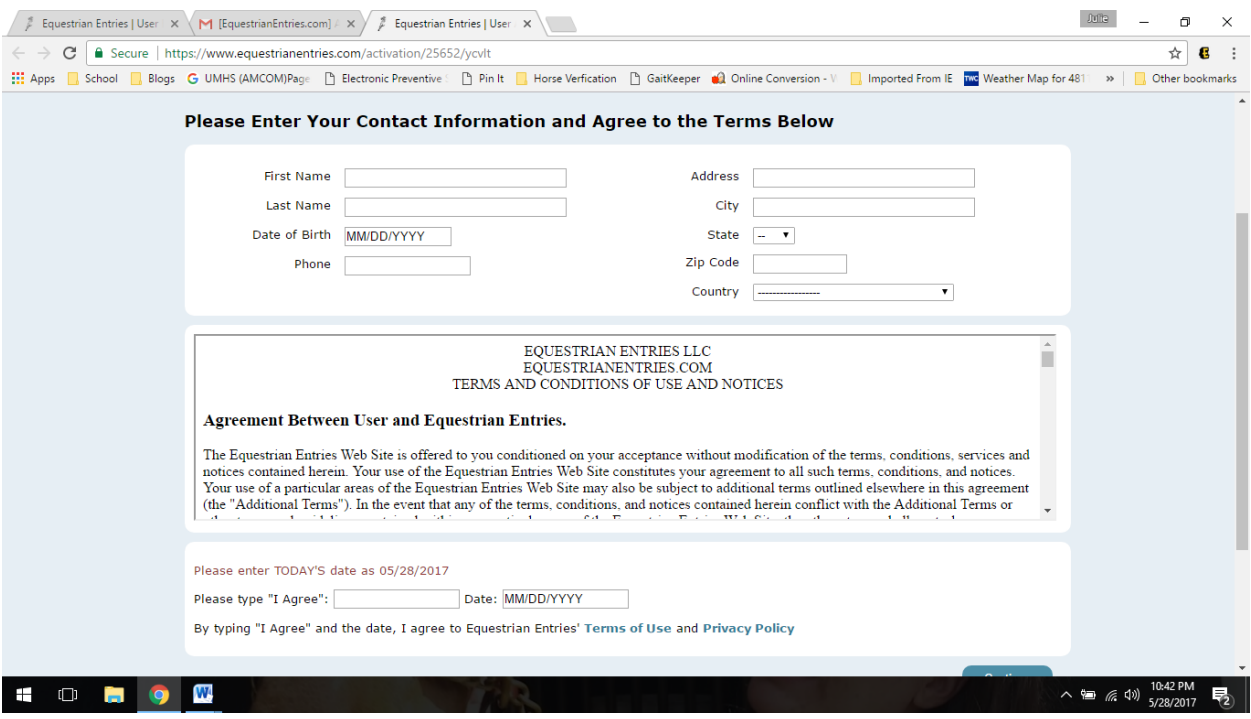

Fill the boxes in and click the blue button in the bottom right corner. This will take you to the home screen:

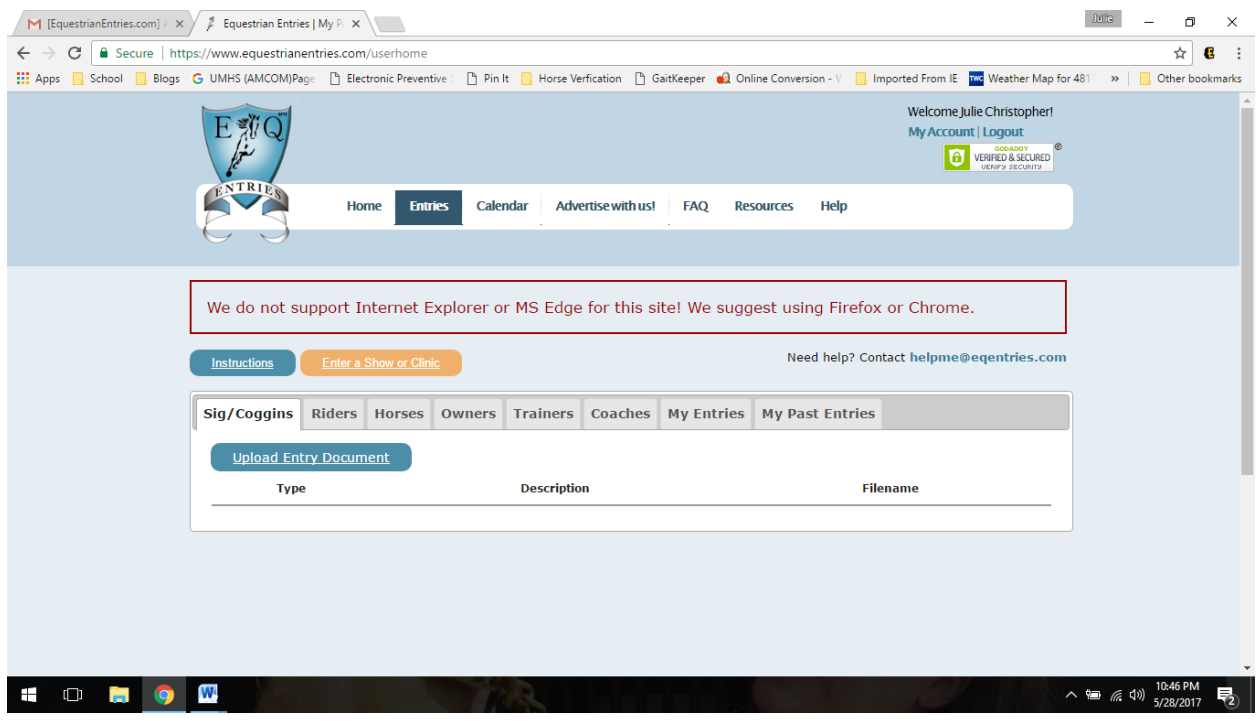

Now you will need to add the riders, horse or horses, trainer and coaches that will be part of your entry.

### Click the tab labeled "Riders" and then choose "new rider"

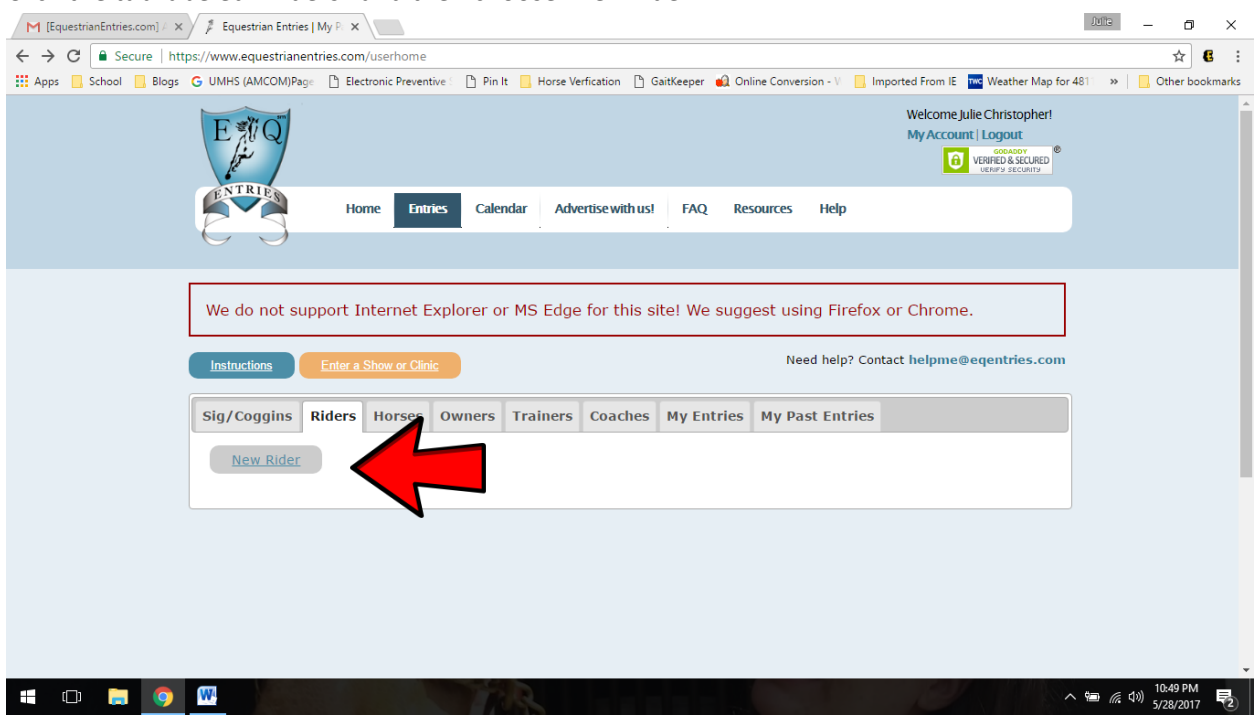

A small box will pop up asking if you would like to use someone who is already listed in a different role, you can choose Yes if you're adding a trainer as a rider, or owner as rider, etc. Choose NO if you want someone entirely new. If you choose NO, it will ask you several questions, such as is this person an owner? Trainer? Etc. It will also give you a chance to look up information via USEF number if you have one. Once those questions are complete, you will be on this page:

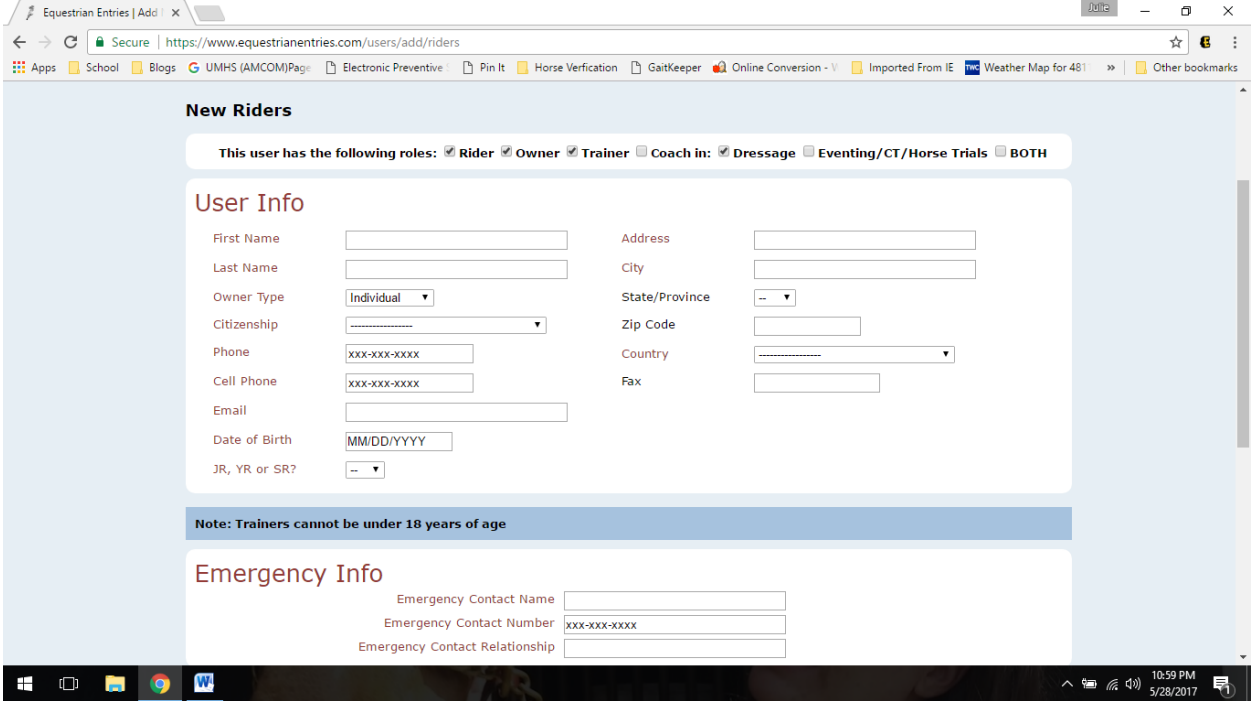

Fill in all the information, and click "OK" in blue at the bottom.

Repeat this same process to add a horse, trainer, coach and owner. If you do not know all of the information enter 0's in the boxes. You must enter all of these to move to the next step.

You will only have to enter all of these individuals once, the first setup is most time consuming, subsequent entries will be much quicker!

Now you're ready to enter the Woodbine Show! Click the orange " Enter a Show or Clinic" button

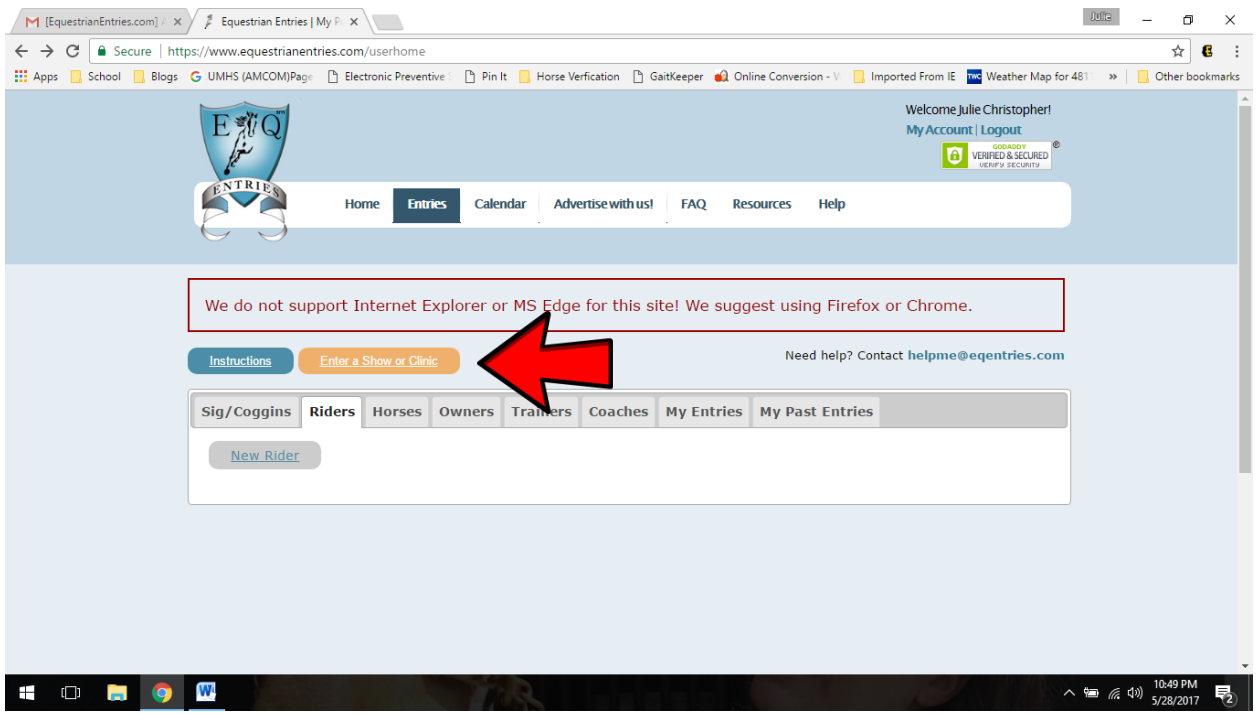

Now scroll down and find the show you'd like to enter:

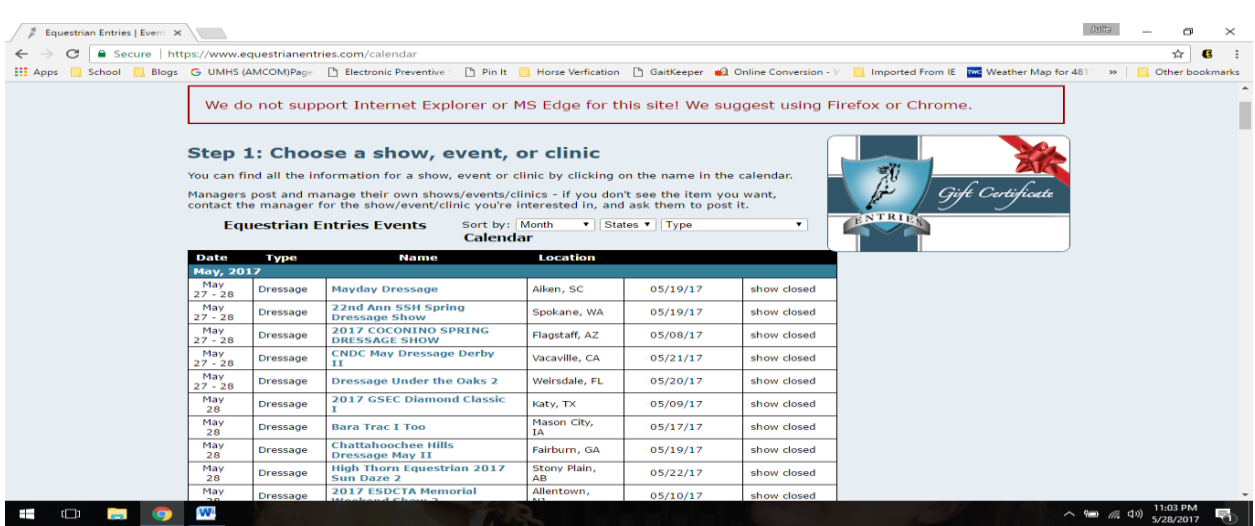

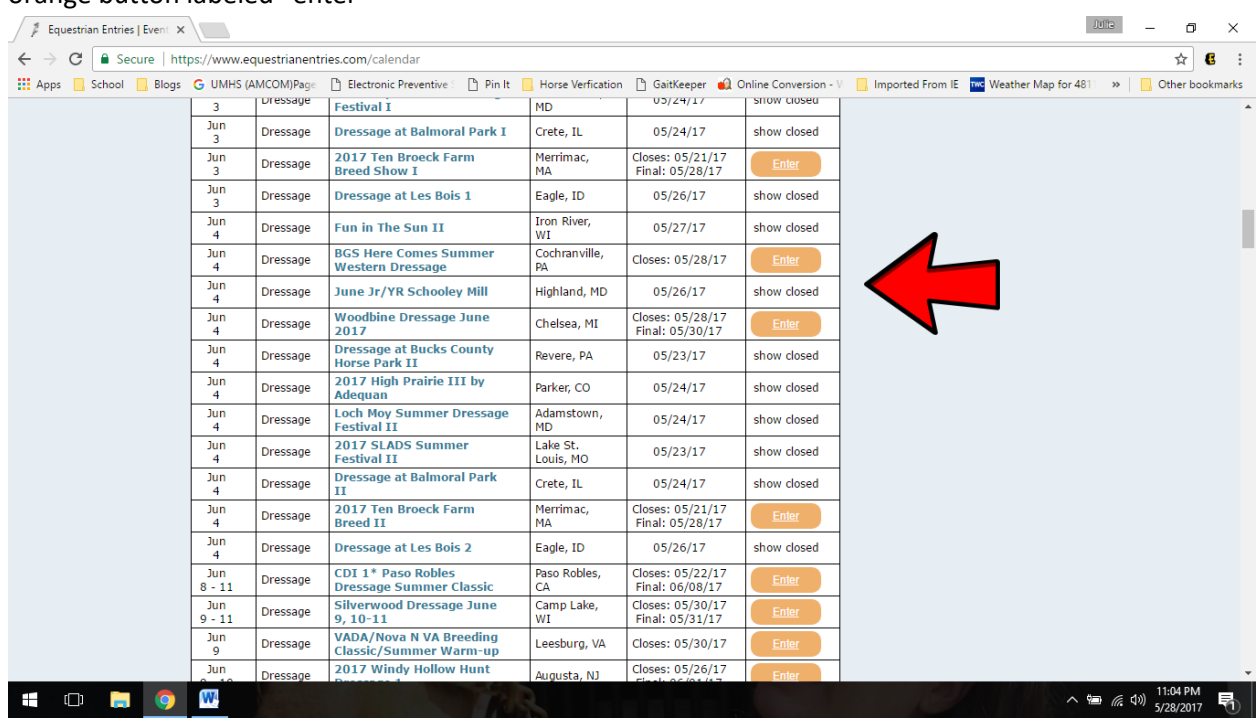

Keep scrolling; the shows are in order of date! When you see the show you'd like to enter, click the orange button labeled "enter"

## You will now be on this page:<br> $\sqrt{\frac{1}{\pi}}$  Equestrian Entries | My P.  $\times$

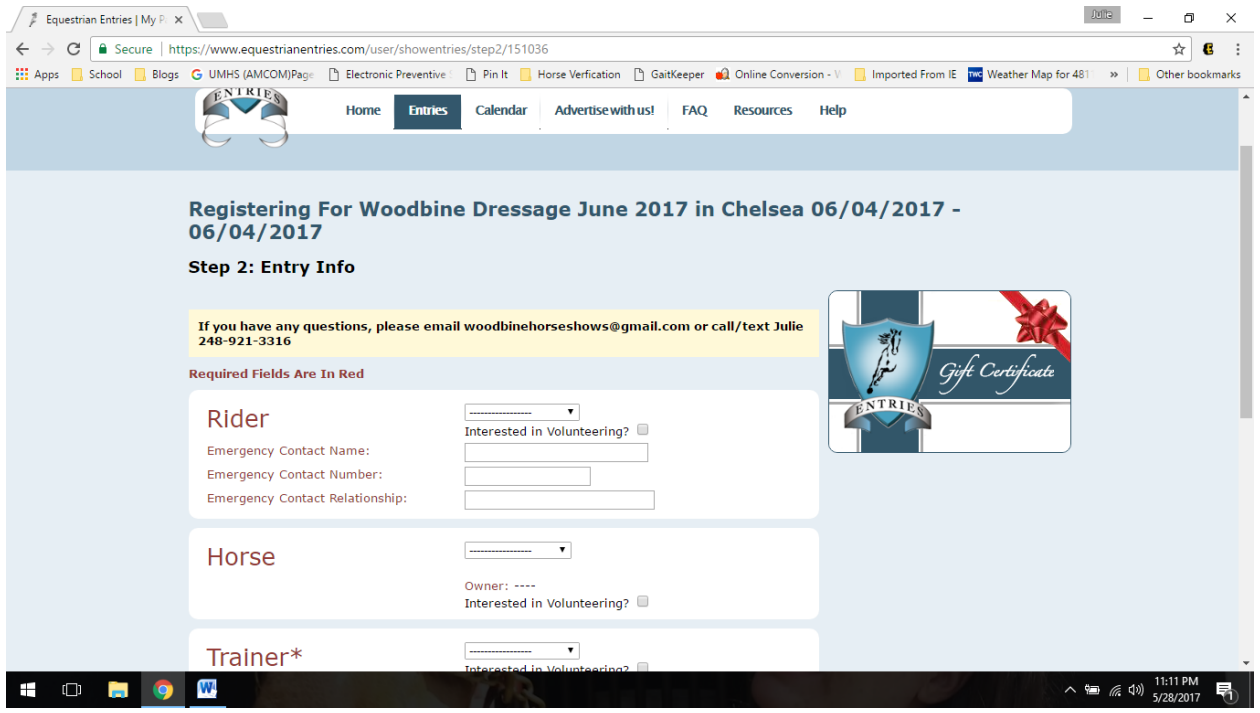

Choose the Rider, Horse, Trainer, and Coach (if applicable). At the bottom of the page, choose "next Step"

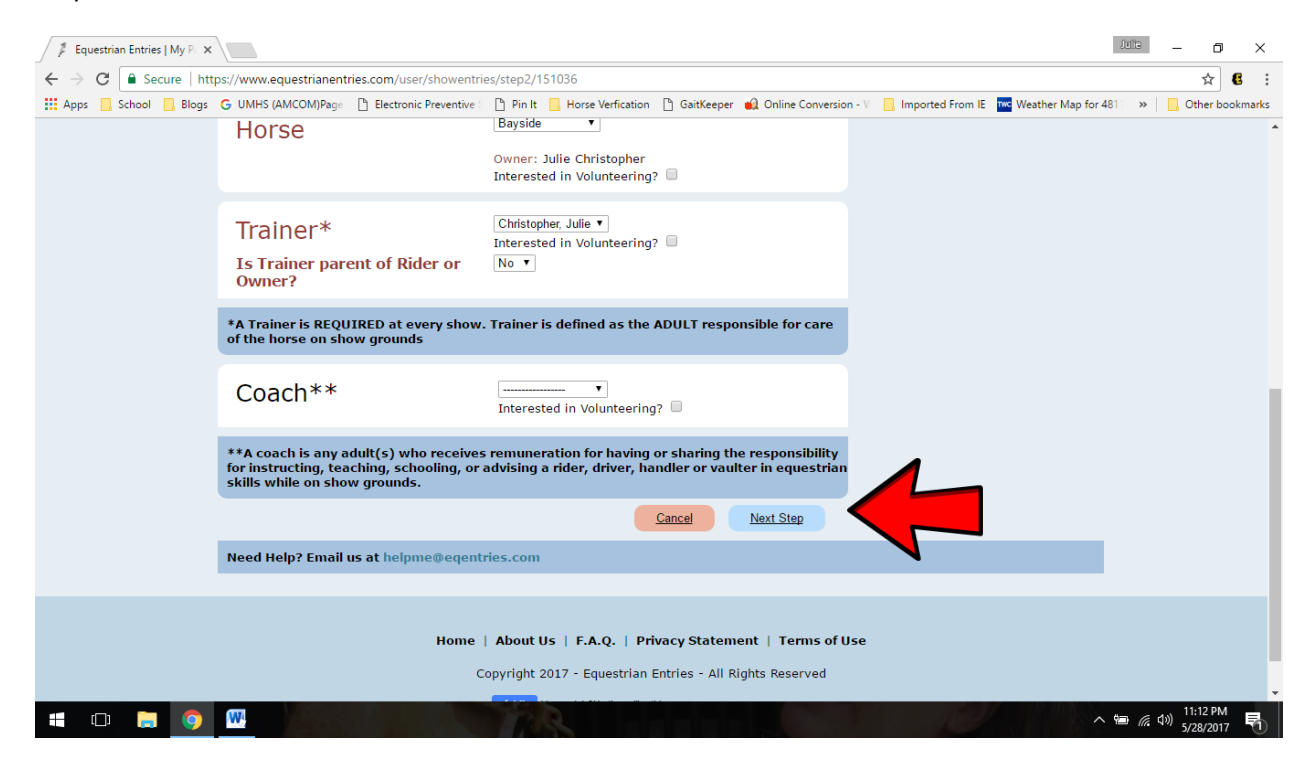

Now choose your classes: You will need to choose the proper class and division. Use the "add class" button to add additional classes. Once these are done, click on "Next Step"

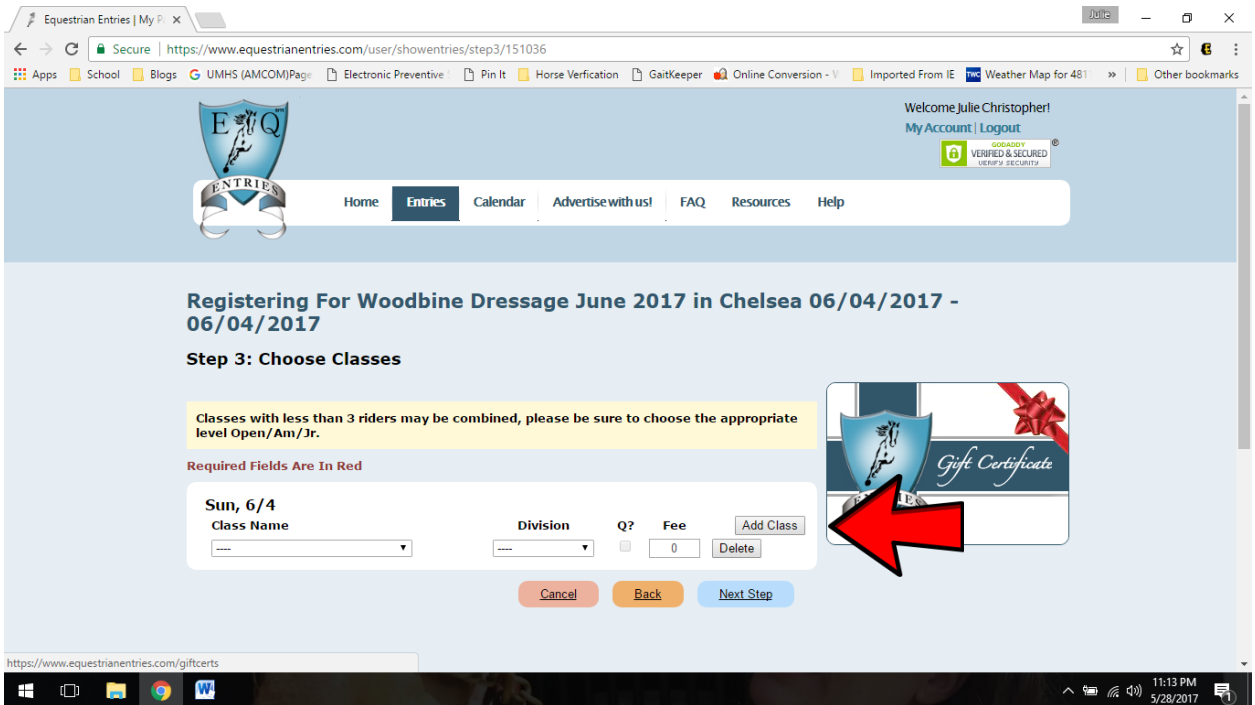

Choose your stabling: You must choose either Yes or No to the question "will you require stabling" If you choose NO, the box will stay the same, and you only need to add an RV hookup if you'd like one, and choose "next step. " If you need a stall choose "yes"

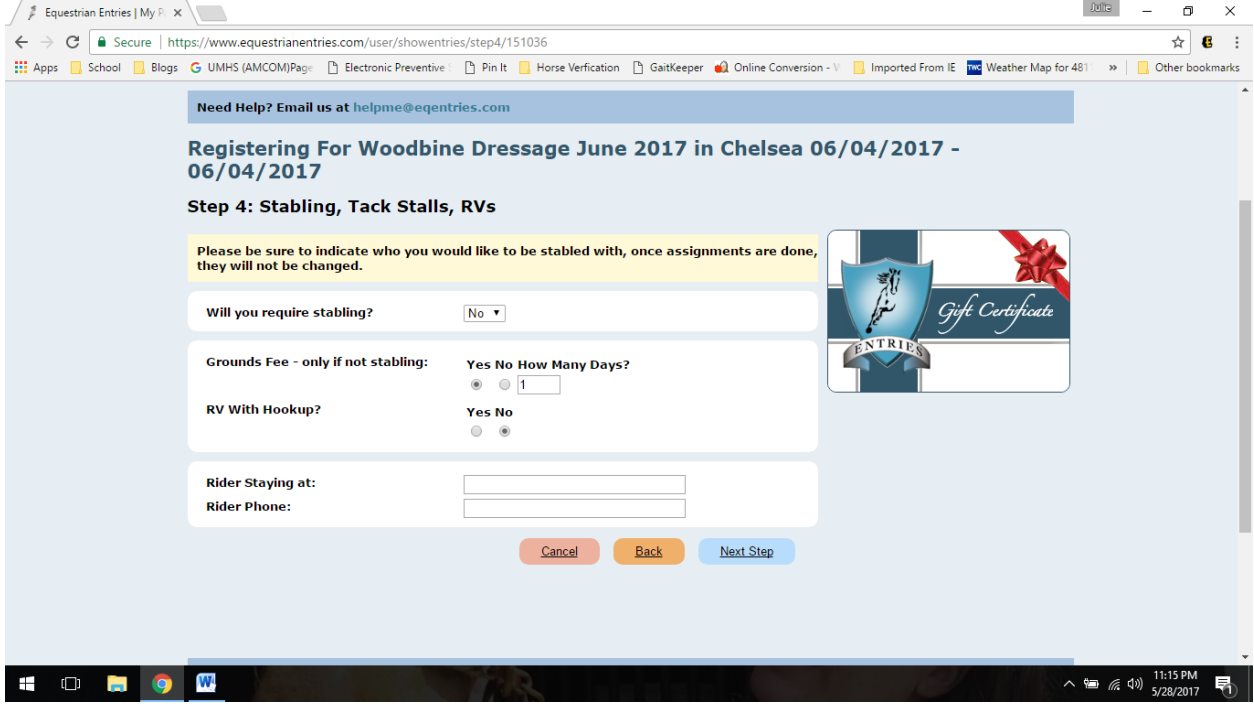

Stall options: Choose a start date ( the day you'll haul in) and an end date ( the day of the show). Do the same for a tack stall if you wish to reserve one. Choose an RV hookup if needed, how many shavings you'd like, and where you're staying. Again choose "next step" when all the boxes are filled.

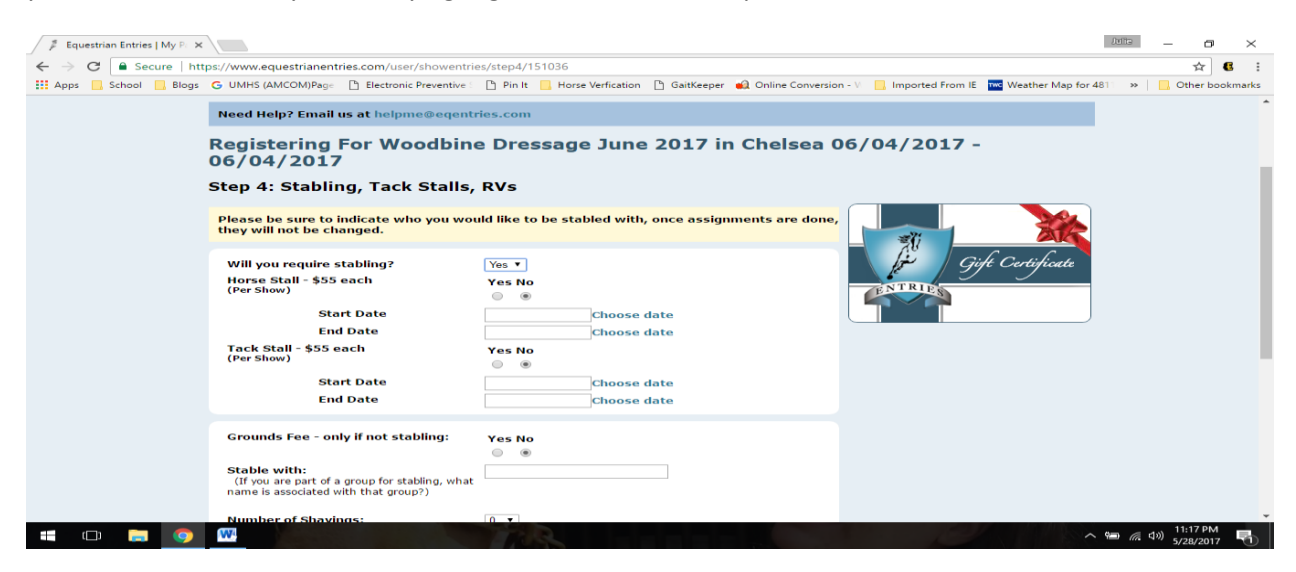

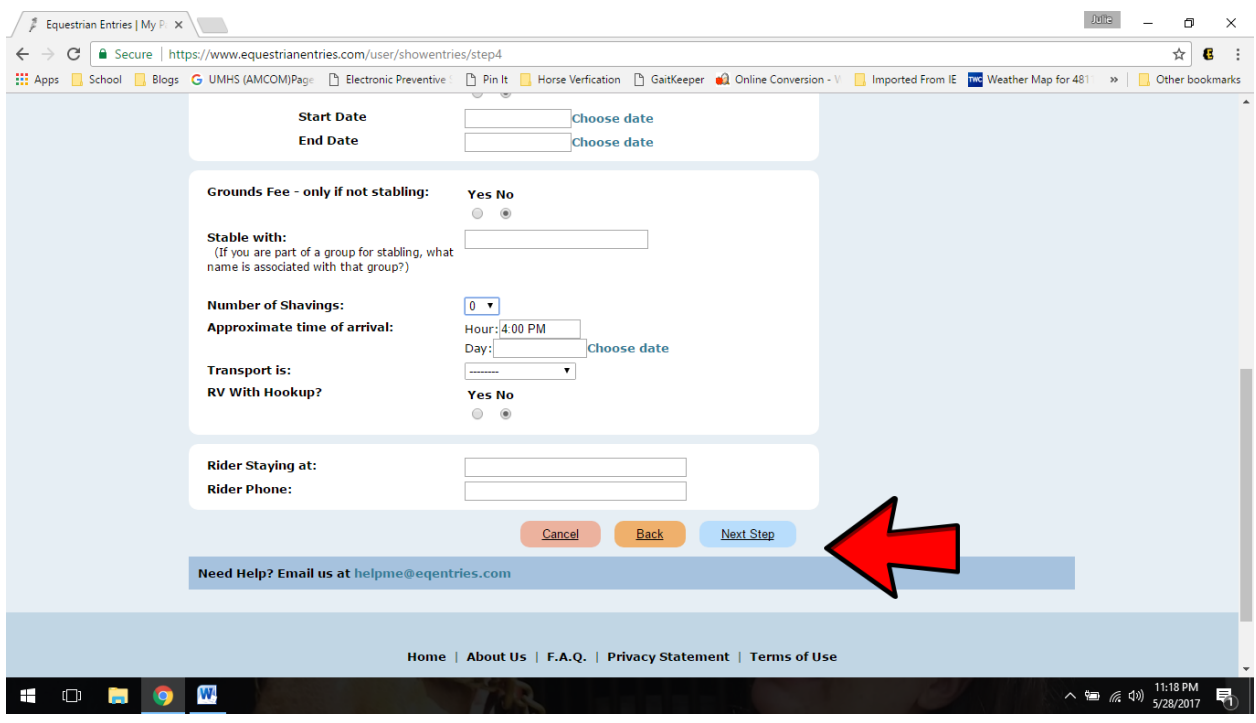

The next screen gives you a chance to make requests, and to let the system know if your horse has more than one rider ( the office fee is per horse/rider combo). When this page is complete, choose "next step"<br>  $\sqrt{f}$  Equestion Entries [My P  $\times$  \Respection Entries [My P  $\times$  \Respection Entries [My P  $\times$  \Respection Ent

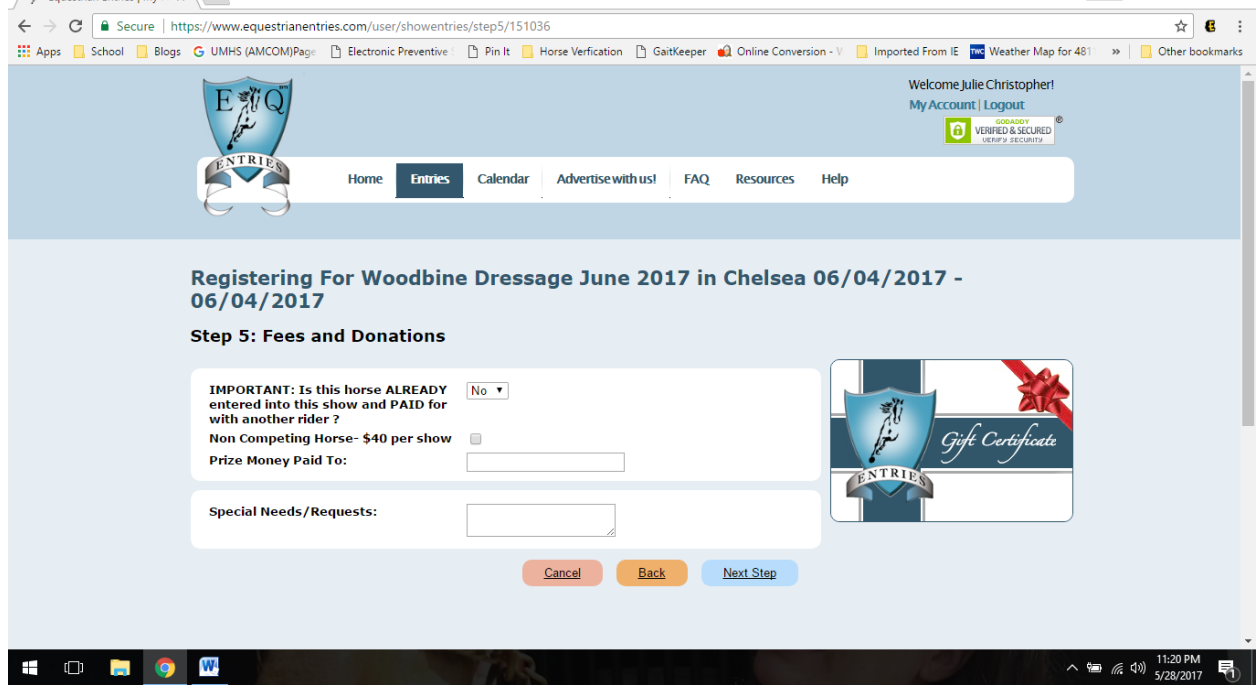

Now you need to upload your documents. This is where you should attach your coggins and the signature page [\(available here\)](http://www.woodbinefarms.com/uploads/2/9/2/2/29228097/woodbine_farms_entry_agreement.pdf). Once you have added all your documents, click next step.

### Your entry is almost complete! Here is the summary of your entry. THIS IS NOT A COMPLETED ENTRY AT THIS POINT. DO NOT STOP HERE!

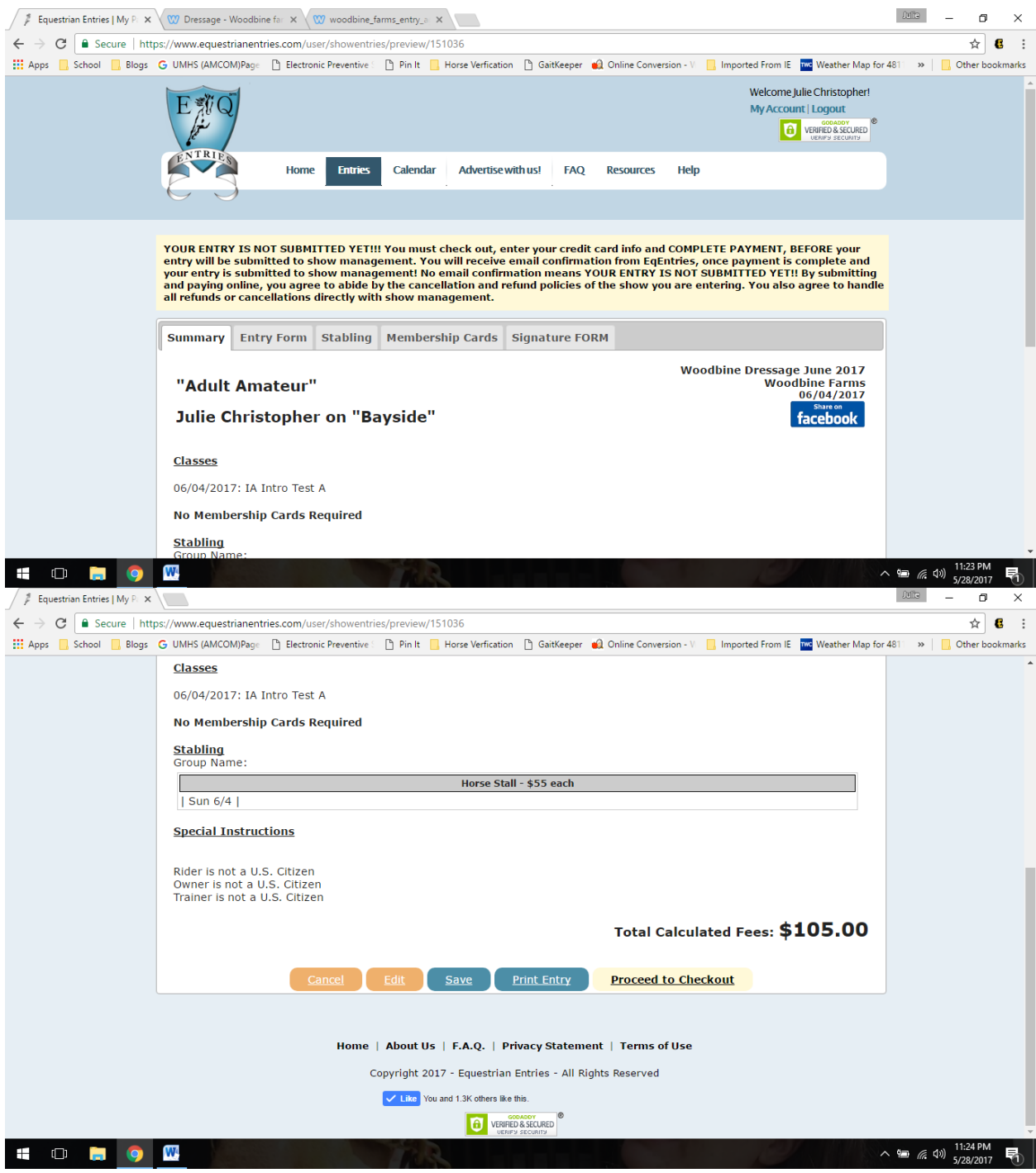

Choose "proceed to checkout" to pay via pay pal. To pay by check (ONLY BEFORE THE ENTRY DEADLINE) choose "print entry". If you are doing this, you must send an email to [woodbinehorseshows@gmail.com](mailto:woodbinehorseshows@gmail.com) and let us know that you're mailing your check.

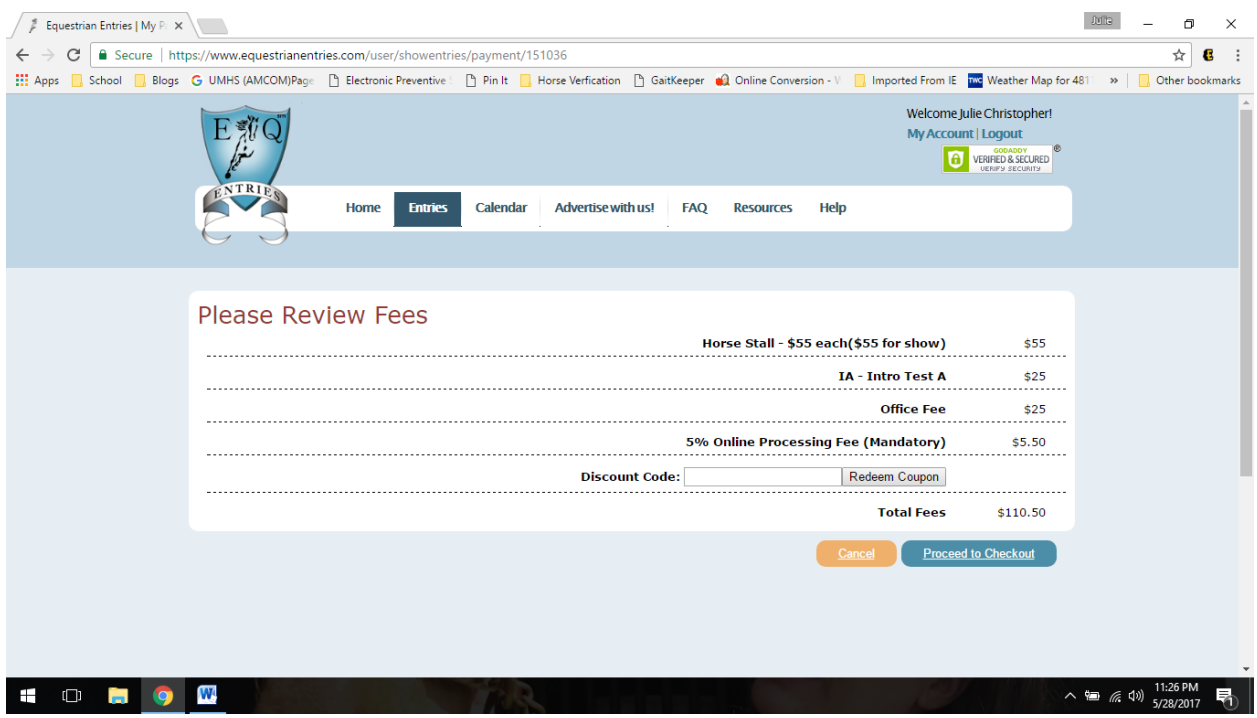

Now pay for your entry: Review your fees to be sure they look correct, and choose "proceed to checkout"

The 5% fee goes to EqEntries, not Woodbine.

Fill in your card info and choose "Finish checkout"

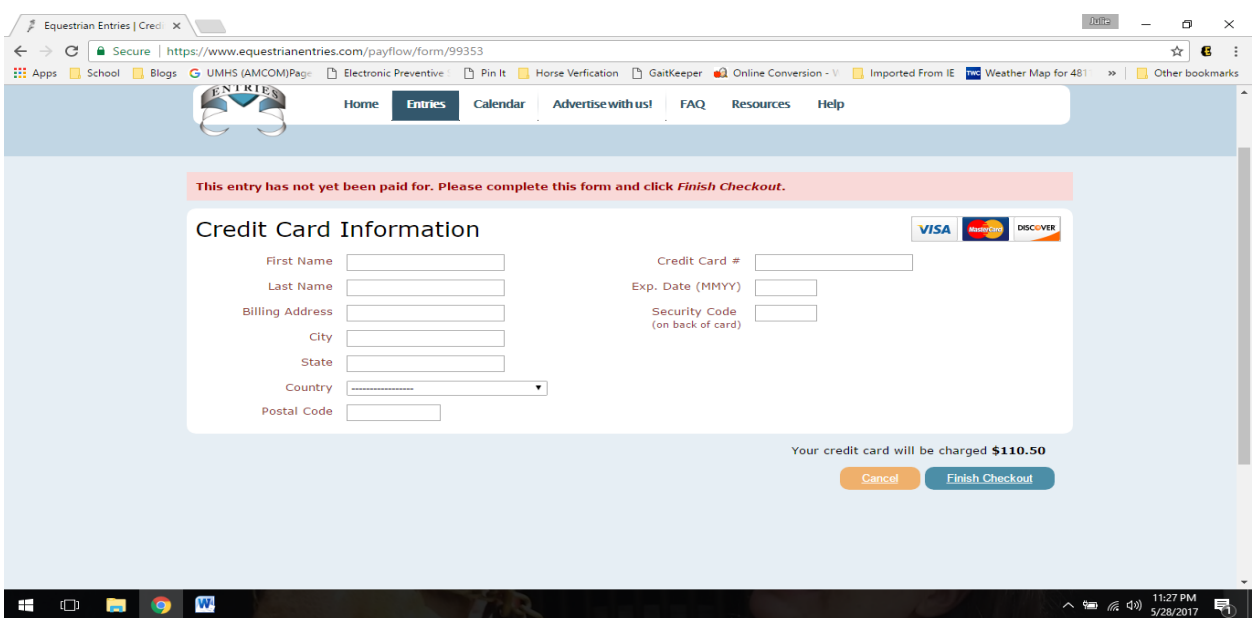

Congratulations, your entry has been sent! You will receive a copy of your submission via email. Confirmation notifications will be sent out by Woodbine the Sunday/Monday prior to the show.

# IF YOU NEED HELP, EMAIL [HELPME@EQENTRIES.COM](mailto:HELPME@EQENTRIES.COM)

If you have Woodbine specific questions email <mailto:Woodbinehorseshows@gmail.com>